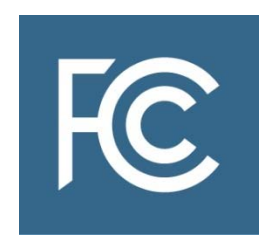

# **FCC Form 183**

# Application to Participate in Connect America Fund Phase II Auction

# **Instructions**

**OMB Control No. 3060‐1252** 

# **Table of Contents**

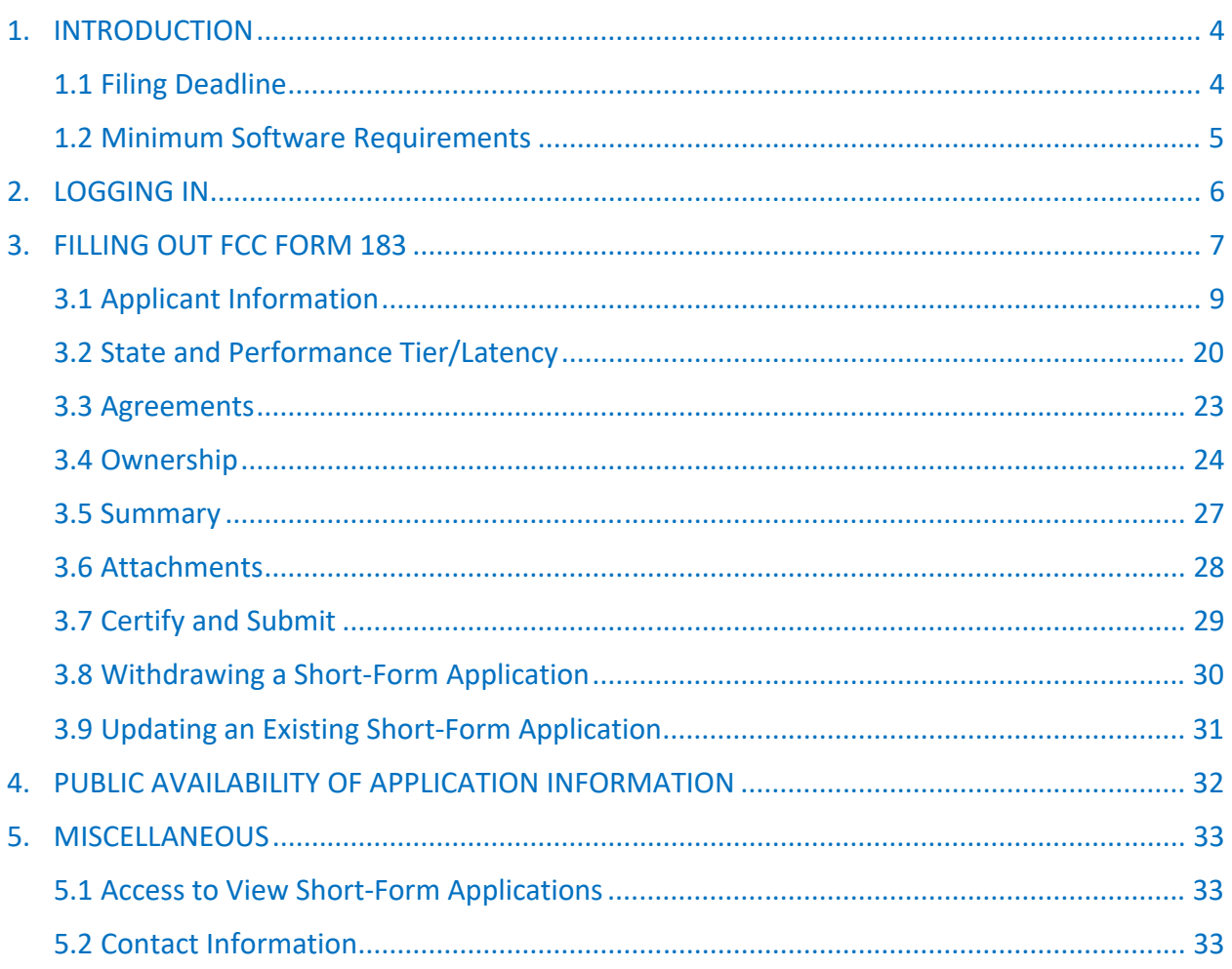

#### **Instructions Notations**

Internal and external links to additional reference material use different colors and underlines depending on whether the link has been visited or based on the format being accessed (e.g., PDF, eBook (.mobi), or iBook (.epub)).

- Links to external web-based references appear as **blue hyperlinks** (e.g., Auction 903 Procedures Public Notice, Report and Order, etc.)
- *Italicized items in red* indicate different screens in the FCC Form 183 filing interface
- Terms in **Green** refer to buttons and links in the form that must be clicked to confirm a selection
- Terms in Purple indicate where attachments will need to be uploaded

# **CONNECT AMERICA FUND PHASE II AUCTION SHORT‐FORM APPLICATION (FCC FORM 183) FILING INSTRUCTIONS**

## **1. INTRODUCTION**

The Connect America Fund Phase II auction (Phase II auction, auction, or Auction 903) short‐ form application, or FCC Form 183, is designed to obtain information from applicants that will be used to determine whether an applicant is legally, technically, and financially qualified to participate in the Phase II auction. Applicants must provide the information detailed below on FCC Form 183 in order to participate in the auction. There will be an application resubmission filing window during which an applicant may make permissible minor modifications to its application to address identified deficiencies. Additional information about the short‐form application requirements can be found in the *Auction 903 Procedures Public Notice*. 1

## **1.1 Filing Deadline**

To participate in the Phase II auction, an applicant must submit an FCC Form 183 electronically via the Auction Application System. The FCC Form 183 filing window will open at 12:00 p.m. Eastern Time (ET) on March 19, 2018, and close at 6:00 p.m. ET on March 30, 2018. **Applications must be submitted and confirmed prior to 6:00 p.m. ET on March 30, 2018.** As discussed below, after an application has been submitted, a confirmation screen will appear. The confirmation screen will display the submission time and date, along with a unique file number. Late applications or unconfirmed submissions will not be accepted.

You may make changes to an application at any time during the initial application filing window. Applicants are strongly encouraged to file early and are responsible for allowing adequate time for filing their applications. Information in an application will not be considered by the Commission unless you click on the **CERTIFY & SUBMIT** button on the *Certify & Submit* screen in the Auction Application System after providing or updating the information required in FCC Form 183. To reduce the risk of technical complications, do not click the **CERTIFY & SUBMIT** button more than once while waiting for your application submission to go through.

Note: Certain information disclosed in the application will remain non‐public until at least the end of bidding. See Section 4 for additional information.

You may withdraw a previously submitted application at any time before the initial application filing window closes on March 30, 2018. To do so, click on the **Withdraw Application** icon on the Review or Modify Existing Short‐Form Applications section of the *Auction Application Manager* screen. All previously entered and submitted data will be deleted. After the short‐form application deadline, an application may not be withdrawn, and the applicant will be subject to the Commission's prohibition on certain communications. For additional information about withdrawing a short‐form application, see Section 3.8.

4

<sup>1</sup> *See Connect America Fund Phase II Auction Scheduled for July 24, 2018; Notice and Filing Requirements and Other Procedures for Auction 903*, Public Notice, FCC 18‐6 (Feb. 1, 2018) (*Auction 903 Procedures Public Notice*).

## **1.2 Minimum Software Requirements**

You must complete and submit an application via the internet using a personal computer or equivalent device. **Currently, devices that use Apple® Mac OS® are not supported. Smart phones and**  tablets are also not currently supported. A web browser must be used to access the Auction Application System. The following web browsers are compatible with the Auction Application System:

- Mozilla<sup>®</sup> Firefox<sup>®</sup>;
- Google Chrome® 46.0.2490.80 or higher; or
- Microsoft® Internet Explorer 9.0 or higher (compatibility mode is not supported; if you use an Internet Explorer browser, you must turn off compatibility mode in your browser's settings).

However, for optimal performance, Commission staff recommends the use of either Mozilla® Firefox® or Google Chrome®.

- A PDF viewer is also required. Adobe Acrobat Reader 5.0 or higher is recommended (available at no cost at www.adobe.com).
- The minimum screen resolution for the Auction Application System is 1024 x 768.

## **2. LOGGING IN**

To submit an FCC Form 183, open a web browser and navigate to auctions.fcc.gov (primary location) or **auctions2.fcc.gov** (secondary location). An applicant must have an FCC Registration Number (FRN) and password in order to log in to the FCC's Auction Application System and complete FCC Form 183. You may obtain an FRN by registering through the Commission Registration System (CORES), which can be accessed on the Commission's website at: www.fcc.gov/cores. Upon registration, you will be assigned an FRN.

On the *Auction Application System* screen, enter the applicant's FRN and password and click the **LOG IN** button, which will take you to the *My Auctions Page* screen. On this screen, you may create a new or modify an existing Connect America Fund Phase II auction short‐form application by clicking on the **Click here for FCC Form 183** link, which is under the "Connect America Fund" heading. This will take you to the *Auction Application Manager* screen. Select the **Auction 903** link to begin, review, modify, or withdraw an application. Please allow up to several minutes for your application to load when you create a new application, or access a draft application you have already created to review or modify it, particularly if the applicant has a large number of ownership entries. To avoid technical complications, do not click the link more than once while waiting for the application.

Applicants will not be able to access the bidding system from the *My Auctions Page* screen. Additional information about how to participate in the mock auction and the Phase II auction (for applicants that become qualified to bid) will be available to qualified bidders after release of the *Auction 903 Qualified Bidders Public Notice*.

## **3. FILLING OUT FCC FORM 183**

You must provide information or responses to questions on a series of screens within FCC Form 183. Below is a summary of the different screens and the information that must be submitted on each. The sections following this summary provide more detailed instructions on how to fill out and provide the information required on each screen.

- *Applicant Information* screens:
	- o Provide information about the applicant, including its legal classification, contact information, responsible party (if applicable), authorized bidders, and whether the applicant is a holding company that is submitting the application on behalf of itself and one or more existing operating companies
	- o Disclose whether the applicant is currently an Eligible Telecommunications Carrier (ETC)
	- o Provide the unique identifiers associated with the applicant's FCC Form 477 and FCC Form 499 filings (if applicable)
	- o Provide information concerning the applicant's operational experience and financial qualifications
- *State & Performance Tier/Latency* screens:
	- o Select the state, performance tier, latency, and technology (including, if applicable, spectrum band(s)/bandwidth) combination(s) on which the applicant may wish to bid
- *Agreements* screens:
	- o Identify and provide information about each auction‐related agreement to which the applicant is a party
- *Ownership* screens:
	- o Provide information regarding parties that have an ownership or other interest in the applicant
- *Summary* screen:
	- o Review the results of the system's automated check for certain inconsistencies and omissions in the application
- *Certify & Submit* screen:
	- o Review and make the required certifications
	- o Submit the application

*Navigation*. You may access any of these screens by clicking the link for the application section you want to reach in the navigation pane on the right side of the screen titled "Application Sections."<sup>2</sup> To expand a group of screens, click on the **triangle ()** to the right of the section title. When you click on the relevant section, you will be redirected to that section of the application. When a cursor passes over a clickable item, the cursor will turn into a hand icon.

An applicant is required to complete certain sections of the form that will display automatically depending on the information it provided in earlier portions of the form. For example, a corporate applicant, unlike a general partnership applicant, must identify a corporate officer or director responsible for the application (called a responsible party). If the applicant is a general partnership, no additional information is needed regarding an additional responsible party, and screens requesting responsible party information will not appear. However, if the applicant is a corporation, subsequent screens in FCC Form 183 will ask for responsible party information.

*Help and Common Questions*. Help in filling out FCC Form 183 is available in two ways through the Auction Application System: (1) by clicking on the **Help** link located in each section of the application and in the upper right corner of each screen, which will open Auction Application Online Filing Help; or (2) by clicking on the text of any **Common Questions** links appearing on the right side of the screen. The common questions may differ from screen to screen because the common questions are linked to the information that must be supplied on that application screen. If you need further information or guidance beyond what is provided by these sources, use the contact information provided in Section 5.2 of these instructions. You may also access the Auction 903 tutorial regarding the pre‐auction application process, which will be made available on the Connect America Fund Phase II Auction (Auction 903) website (www.fcc.gov/auction/903). This tutorial will help familiarize potential applicants with accessing and navigating the Auction Application System and completing FCC Form 183.

 $2$  To reduce the risk of technical complications, you are encouraged to click buttons on the individual application pages/screens and in the navigation window pane only once while navigating through the form.

# **3.1 Applicant Information**

On the *Applicant Information* screens, you must provide the information listed below.3 Following this list, more guidance is provided on how to fill out some of these items.

- the applicant's legal classification (e.g., corporation, general partnership, etc.)
- whether the applicant is a holding company that is submitting its application on behalf of itself and one or more existing operating companies, and, if so, identifying (in an attachment) each such existing operating company
- the applicant's name, which will be used as the bidder name during the auction
- jurisdiction of formation
- the applicant's address (physical location; a P.O. Box is not permitted)
- the name, title, and contact information of the applicant's responsible individual (unless the applicant selects general partnership as its legal classification/entity type)
- the name, address, telephone and fax numbers, and email address of a contact person who will communicate with the Commission regarding the applicant's FCC Form 183
- the names, telephone numbers, and email addresses of up to three persons authorized to bid for the applicant in the auction
- whether the applicant, including any of the applicant's parent companies and subsidiaries, is currently an Eligible Telecommunications Carrier (ETC) in any area, regardless of where the applicant intends to bid, and, if so, the Study Area Code(s) (SACs) indicating that the applicant (or its parent company or subsidiary) is an existing ETC
- whether the applicant or any related entity filed an FCC Form 477 during the past two years and, if so, any FRN(s) that an applicant or related entity has used to submit its FCC Form 477 data during the past two years
- whether the applicant or any related entity filed an FCC Form 499-A in the past year and, if so, any FCC Form 499 filer identification numbers that the applicant or related entity has used to file an FCC Form 499‐A in the past year
- operational information regarding the applicant's experience providing voice, broadband, and/or electric distribution or transmission service
- certain financial metrics from the applicant's prior fiscal year financial statements (audited or unaudited) that are being submitted with the application

<sup>3</sup> *See* 47 CFR § 1.21001(b)(1).

#### **Applicant Legal Classification and Holding Company Question**

You must indicate the applicant's legal classification on the *Applicant Legal Classification* screen before continuing to subsequent screens because the selected legal classification will determine which subsequent screens will appear. For example, an applicant registering as a "General Partnership" will enter information that is different from the information that an applicant registering as a "Corporation" will enter.

If you select "Consortium" as the applicant's legal classification, you must upload an attachment identifying each member of the consortium (and select "Consortium" as the attachment "Type" when uploading this attachment). The procedures for uploading this attachment are described below in Section 3.6.

If you select "Other" as the applicant's legal classification, a text box will open in which you must describe the applicant's legal classification. For any text box in which the applicant can or is required to enter information, you should not use any non-ASCII characters or select ASCII characters.

You must also indicate on the *Applicant Legal Classification* screen whether the applicant is a holding company that is submitting its application on behalf of itself and one or more existing operating company. If the applicant is a holding company that is submitting its application on behalf of itself and one or more existing operating company, you must upload an attachment identifying each existing operating company on behalf of which the applicant is submitting the application. Each operating company must be identified by its legal name. You must select "Operating Companies" as the attachment "Type" when uploading this attachment. The procedure for uploading this required attachment is described below in Section 3.6.

After completing the information requested on the *Applicant Legal Classification* screen, click the **SAVE & CONTINUE** button. Please note that if the applicant later changes its legal classification, some of its previously entered applicant information will be deleted as a result of the change and will need to be reentered.

#### **Applicant Name and Applicant Address**

You will be required to enter the Entity Name and Jurisdiction of Formation fields on the *Applicant Name/Applicant Address* screen. The name entered will be used as the Bidder Name for the auction process. You must also provide a street address for the applicant. A P.O. Box may not be used. After completing the applicant's name and address information, click the **SAVE & CONTINUE** button.

#### **Responsible Party and Contact Information**

The screen that appears after the *Applicant Name/Applicant Address* screen will depend on which legal classification you selected on the *Applicant Legal Classification* screen. For example, if you selected "General Partnership" on the *Applicant Legal Classification* screen, you will be directed to the *Contact Information/Contact Address* screen, where you will be required to provide contact information for an individual who will be sent all correspondence concerning the application. If you selected any other entity type on the *Applicant Legal Classification* screen, you will first be directed to the *Responsible Party* screen, where you will be required to provide information for an individual deemed to be the responsible party for the application. If you selected "Corporation" on the *Applicant Legal Classification* screen, you will be required to provide the name, title, and email address, but not street address, for the applicant's responsible party. After completing the *Responsible Party* screen, you will be directed to the *Contact Information/Contact Address* screen.

To simplify filling out FCC Form 183, an applicant that has the same address as its contact person or responsible party can click on the **COPY APPLICANT ADDRESS** button to automatically fill in the

contact person's or responsible party's address. A P.O. Box may not be used for a contact person's or responsible party's address. The **COPY APPLICANT ADDRESS** button is not available if the applicant's location is outside of the United States. A fax number may be used for a variety of purposes, including as a backup for communicating with the applicant in the event other means of communication are unavailable (if the contact person does not have a fax number, you may provide the contact person's telephone number in the fax number field). After entering the contact person's or responsible party's name, address, and other required information, click the **SAVE & CONTINUE** button.

Commission staff will communicate only with an applicant's contact person or certifying official, as designated on the applicant's FCC Form 183, unless the applicant's certifying official or contact person notifies the Commission in writing that the applicant's counsel or other representative is authorized to speak on its behalf. Authorizations may be sent by email to auction903@fcc.gov.

#### **Authorized Bidders**

You must provide the name, phone number, and email address for each individual authorized to place bids for the applicant in the auction. You must identify at least one authorized bidder for the applicant, and no more than three.<sup>4</sup> Applicants are encouraged to identify more than one authorized bidder to account for unforeseen circumstances that may result in an authorized bidder being unable to participate in the auction. Separate Auction 903 applicants should not specify the same individual on their short-form applications to serve as an authorized bidder.<sup>5</sup> After completing the necessary information for each authorized bidder, you must click the **ADD** button to save the authorized bidder information you have entered. Click the **ADD** button only once when adding an authorized bidder to reduce the risk of technical complications.

While an applicant may change its authorized bidders at a later date, only those bidders listed on its FCC Form 183 will be authorized to place bids for the applicant during the auction. Each authorized bidder listed on an applicant's FCC Form 183 will receive a designated SecurID® token that will be required to place bids for the applicant during the auction, along with instructions on how to use the token.

#### **Eligible Telecommunications Carrier Question and Study Area Code Information**

On the *Eligible Telecommunications Carrier* screen, you must respond "Yes" or "No" to indicate whether the applicant, including any of the applicant's parent companies and subsidiaries, is currently an Eligible Telecommunications Carrier (ETC) in any area, regardless of where the applicant intends to bid. $^6$ 

An applicant does not have to be an ETC to participate in the Phase II auction. However, within 180 days after the release of the Auction 903 closing public notice, a long-form applicant will be required to certify that it is an ETC in any area for which it seeks to be authorized to receive support and submit documentation supporting that certification. In most circumstances, an entity must be designated as an ETC by the public utility commission in the state(s) where it will be offering voice and

<sup>4</sup> *See id.* § 1.21001(b)(2).

<sup>5</sup> *See Auction 903 Procedures Public Notice* at 53, para. 146 (noting that a violation of section 1.21002 could occur if an individual acts as the authorized bidder for two or more applicants because a single individual may, even unwittingly, be influenced by the knowledge of the bids or bidding strategies of multiple applicants, in his or her actions on behalf of such applicants).

 $6$  47 CFR § 54.315(a)(3).

broadband service.<sup>7</sup> If the relevant state does not have jurisdiction over the service provider, the service provider can obtain an ETC designation from the Federal Communications Commission.8

You will be unable to proceed with completing your application until you have selected a response to the ETC question. If you select " $No$ " to indicate that neither the applicant nor any of its parent company's subsidiaries is currently an ETC, you will be directed to the *FCC Form 477/FCC Form 499* screen, described below, after clicking the **SAVE & CONTINUE** button.

If you select "Yes" to indicate that the applicant and/or any of its parent companies and subsidiaries is currently an ETC, you must enter – in the Add Study Area Code(s) section of this screen – the Study Area Code(s) (SACs) for each area in which the applicant, any of the applicant's parent companies, and/or any of the applicant's subsidiaries has been designated as an ETC. Any time that a service provider is designated as an ETC by a state or the Commission, the Universal Service Administrative Company (USAC) will assign that service provider a SAC before the provider begins receiving universal service support.<sup>9</sup> If the applicant is a holding company that is submitting its application on behalf of itself and one or more existing operating company, you must enter the SAC(s) associated with each of the applicant's operating companies identified in the application, if applicable. If the applicant is a consortium or joint venture, you must enter the SAC(s) associated with each entity that is part of the consortium or joint venture, if applicable.

You will not be able to submit your application if you select "Yes" and do not enter at least one valid SAC. A valid SAC must be 6‐digits in length and associated with a state. After entering a valid SAC, you must click the **ADD** button to save the SAC to the application. A saved SAC can be modified by clicking the **EDIT** button next to that SAC. After making any modifications to a SAC, you must click the **UPDATE** button to save the modifications to the application. A SAC can be removed from the application by clicking the **REMOVE** button next to that SAC.

After you have confirmed the accuracy of the SAC(s) you have selected, click the **SAVE & CONTINUE** button to proceed.

 $7$  47 U.S.C. § 214(e)(2).

<sup>8</sup> *Id.* § 214(e)(6).

<sup>9</sup> *See Auction 903 Procedures Public Notice* at 38, para. 98, n.212.

#### **FCC Form 477 Question and FCC Form 499 Question**

On the *FCC Form 477/FCC Form 499* screen, you must respond "Yes" or "No" to indicate whether the applicant or any related entity filed (1) an FCC Form 477 during the past two years, and (2) an FCC Form 499-A in the past year. A "related entity" for purposes of these questions means the applicant's parent company or, in the case of a holding company applicant, the operating companies identified in the application. If the applicant is a consortium or joint venture, a related entity includes each entity that is part of the consortium or joint venture. You will be unable to proceed with completing your application until you have selected a response to both of these questions.

#### o **FCC Form 477 FCC Registration Number(s)**

If you select "No" to indicate that neither the applicant nor any related entity filed an FCC Form 477 during the past two years, and then click **SAVE & CONTINUE,** you will be directed to the *Operational and Financial Information* screen, described below, provided that you have also provided a response to the FCC Form 499 question.

If you select "Yes" to indicate that the applicant and/or any related entity filed an FCC Form 477 during the past two years, you must enter – in the Identify FCC Form 477 FRN(s) section of this screen – each FRN used by the applicant and/or any related entity to make any FCC Form 477 filings during the past two years. Enter the FCC Form 477 FRNs that were used for the filings for data as of June 30, 2017, data as of December 31, 2016, and data as of June 30, 2016. If the applicant is a holding company submitting its application on behalf of itself and one or more existing operating company, you must enter the FRN(s) used by each of the applicant's operating companies identified in the application to submit FCC Form 477 data during the past two years, if applicable. If the applicant is a consortium or joint venture, you must enter the FRN(s) used by each entity that is part of the consortium or joint venture to submit FCC Form 477 data during the past two years, if applicable.

You will not be able to submit your application if you select "Yes" and do not enter at least one valid FRN. A valid FRN must be a numeric value 10 digits in length and match an FRN that was used to file an FCC Form 477 during the past two years. After entering a valid FRN, you must click the **ADD** button to save the FRN to the application. As discussed in further detail below, if you add an FRN in the Identify FCC Form 477 FRN(s) section on the *FCC Form 477/FCC Form 499* screen, this FRN will also be added to the *Operational and Financial Information* screen.

A saved FRN can be modified by clicking the **EDIT** button next to that FRN. After making any modifications to an FRN, you must click the **UPDATE** button to save the modifications to the application. An FRN can be removed from the application by clicking the **REMOVE** button next to that FRN. If you remove an FRN on the *FCC Form 477/FCC Form 499* screen, it will also be removed from the *Operational and Financial Information* screen.

After you have confirmed the accuracy of the FRN(s) you have selected, click the **SAVE & CONTINUE** button to proceed.

#### o **FCC Form 499 Filer Identification Numbers(s)**

If you select "No" to indicate that neither the applicant nor a related entity filed an FCC Form 499‐A in the past year, and then click the **SAVE & CONTINUE** button, you will be directed to the *Operational and Financial Information* screen, described below, provided that you have also provided a response to the FCC Form 477 question.

If you select "Yes" to indicate that the applicant or any related entity filed an FCC Form 499‐A in the past year, you must enter – in the Identify FCC Form 499 Filer ID(s) section of this screen – each of the FCC Form 499 Filer ID(s) used by the applicant and/or any related entity to make any FCC Form 499‐ A filings in the past year. Applicants must submit filer identification numbers that were used for the April 3, 2017 FCC Form 499-A filing.<sup>10</sup> If the applicant is a holding company that is submitting its application on behalf of itself and one or more existing operating company, you must enter the FCC Form 499 Filer ID(s) used by each of the applicant's operating companies identified in the application in the past year, if applicable. If the applicant is a consortium or joint venture, you must enter the FCC Form 499 Filer ID(s) used by each entity that is part of the consortium or joint venture in the past year, if applicable.

You will not be able to submit your application if you select "Yes" and do not enter at least one valid FCC Form 499 Filer ID. A valid FCC Form 499 Filer ID must be a numeric value six digits in length and match an FCC Form 499 Filer ID that was used to file an FCC Form 499‐A in the past year. After entering a valid FCC Form 499 Filer ID, you must click the **ADD** button to save the FCC Form 499 Filer ID to the application.

A saved FCC Form 499 Filer ID can be modified by clicking the **EDIT** button next to it. After making any modifications to an FCC Form 499 Filer ID, you must click the **UPDATE** button to save the modifications to the application. An FCC Form 499 Filer ID can be removed from the application by clicking the **REMOVE** button next to it.

 After you have confirmed the accuracy of the FCC Form 499 Filer ID(s) you have selected, click the **SAVE & CONTINUE** button to proceed.

<sup>10</sup> *See id.* at 38, para. 99.

## **Operational and Financial Information**

The *Operational and Financial Information* screen collects information about the applicant's technical and financial qualifications to offer the service(s) for which it is seeking support. The type of operational and financial information required depends on the number of years an applicant has been operating and the service(s) it provides. The below chart illustrates the different pathways an applicant can use to demonstrate its operational and financial qualifications.

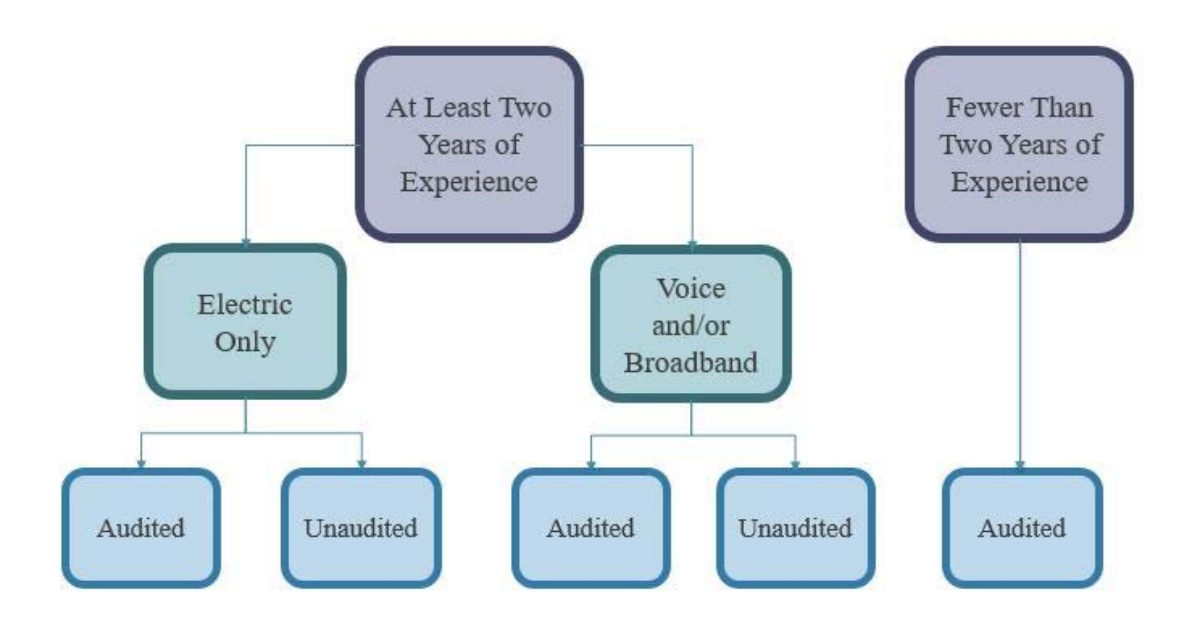

You must first respond " $Yes''$  or "No" to indicate whether the applicant provided a voice, broadband and/or electric transmission or distribution service for at least two years, or it is a wholly‐ owned subsidiary of such an entity. An applicant is deemed to have started providing a service on the date it began commercially offering that service to end users. If the applicant is a holding company that is submitting its application on behalf of itself and one or more existing operating company, you must answer this question on behalf of one of the operating companies that is identified in the application. If the applicant is a consortium or joint venture, you must answer this question on behalf of one of the entities that is part of the consortium or joint venture.

#### o **Providing Service for at Least Two Years**

*Providers of Voice, Broadband, and/or Electric Service*. If you select "Yes" to indicate that the applicant has provided a voice, broadband and/or electric transmission or distribution service for at least two years, you must make a certification to that effect using the checkbox to the left of the certification statement.11 If the applicant is a wholly‐owned subsidiary of an entity that has done so, you must provide the parent company name. If the applicant is a holding company submitting its application on behalf of itself and one or more existing operating company, it must make this certification on behalf of one of the operating companies that is identified in the application. If the applicant is a consortium or

<sup>11</sup> 47 CFR § 54.315(a)(7)(i).

joint venture, it must make this certification on behalf of one of the entities that is part of the consortium or joint venture.

You must also enter the number of years the applicant (or, if applicable, its parent company) has been operating if it (or its parent company) has been providing a voice, broadband, and/or electric transmission or distribution service for at least two years.<sup>12</sup> You should round down to the nearest year; for example, if an applicant that has been operating for two years and eight months, you would indicate that the applicant has been operating for two years.

*Electric‐Only Service*. You must respond "Yes" or "No" to indicate whether the applicant or its parent company operated *only* an electric transmission or distribution network, but did not provide a voice and/or broadband service, for at least two years. If you select "Yes," you must upload an attachment with the qualified operating or financial reports, identified below, filed with the relevant financial institution in 2016 and 2017. These reports demonstrate that the applicant or its parent company has been operating an electric transmission or distribution network for at least two years.<sup>13</sup> If the applicant is a holding company or consortium/joint venture, it must submit the electric distribution or transmission documents of the operating company that is the subject of the at least two‐year operational certification.

For these reports, we will accept the following:

- Rural Utilities Service (RUS) Form 7, Financial and Operating Report Electric Distribution;
- RUS Form 12, Financial and Operating Report Electric Power Supply;
- National Rural Utilities Cooperative Finance Corporation (CFC) Form 7, Financial and Statistical Report;
- CFC Form 12, Operating Report;
- CoBank Form 7: or
- $\bullet$  The functional replacement of one of the reports listed above.<sup>14</sup> A report will be considered a functional replacement if it is a report that RUS, CoBank, or CFC has adopted to replace one of the forms identified.

Because these reports will be disclosed publicly absent a request for confidentiality (filed pursuant to section 0.459 of the Commission's rules), you may redact portions of these reports that are not relevant to the applicant's demonstration that it or its parent company has been operating an electric transmission or distribution network for at least two years.<sup>15</sup> The relevant operating data sections, which must not be redacted, are:

- RUS Form 7 (Part B, Data on Transmission and Distribution Plan, and Part E, Changes in Utility Plant);
- RUS Form 12 (Part I, Lines and Stations, Section B, Facilities in Service);
- CFC Form 7 (Part B, Data on Transmission and Distribution Plant, p. 1);

<sup>15</sup> 47 CFR § 0.459.

 $12$  *Id.* 

<sup>13</sup> 47 CFR § 54.315(a)(7)(i)(B).

<sup>14</sup> *Auction 903 Procedures Public Notice* at 17, para. 42.

- CFC Form 12 (Section B, Facilities in Service, p. 26 of 41); and
- CoBank Form 7 (Part A, Data on Transmission and Distribution Plant, p. 1).

Select "Electric Company Documents" as the attachment "Type" when uploading this attachment. The procedure for uploading this required attachment is described below in Section 3.6. You must also certify that the uploaded documents demonstrating that the applicant or its parent company has been operating an electric transmission or distribution network for at least two years are true and accurate copies of the forms that were submitted to the relevant financial institution.16

*Voice and/or Broadband Service and FCC Form 477 Certification*. If you select "No" to indicate that neither the applicant nor its parent company has operated *only* an electric transmission or distribution network for at least two years, you must identify the service(s) the applicant or its parent company has provided (voice, broadband, and/or electric transmission or distribution service). At a minimum, you must select at least voice or broadband.

You must certify that the applicant or its parent company has submitted FCC Form 477 data as required during the past two years.<sup>17</sup> If the applicant is a holding company, it must make this certification on behalf of the operating company that is the subject of the at least two-year operational certification. If the applicant is a consortium or joint venture, it must make this certification on behalf of the entity that is part of the consortium or joint venture that is the subject of the at least two‐year operational certification.

To support this FCC Form 477 certification, you must identify the FRN(s) used to submit FCC Form 477 data during the past two years – specifically, data as of June 30, 2017; December 31, 2016; and June 30, 2016 – by the entity to which this certification applies. We will use FCC Form 477 data for these periods that were on file as of February 5, 2018 to validate an applicant's representation on the short-form application that it has been providing a voice and/or broadband service for at least two years.18

The Auction Application System will import any FRN(s) entered on the *FCC Form 477/FCC Form 499* screen and populate them in a dropdown list on this screen, the *Operational and Financial Information* screen. Therefore, in order to select and add an FRN on this screen, you must have first added the FRN on the *FCC Form 477/FCC Form 499* screen. If the entity to which this FCC Form 477 certification applies used an FRN to submit FCC Form 477 data during the past two years but that FRN is not displayed in the dropdown list, you must return to the *FCC Form 477/FCC Form 499* screen and add the FRN on that screen. Any FRN additions or modifications you make on the *FCC Form 477/FCC Form 499* screen will be reflected on the *Operational and Financial Information* screen, and you can then select and add those FRN(s) to support the FCC Form 477 certification on the *Operational and Financial Information* screen.

If you need to remove an FRN that you selected and added to support the FCC Form 477 certification here, you can use the **REMOVE** button to do so. Removing an FRN from the *Operational and Financial Information* screen will not remove it from the list of FRN(s) on the *FCC Form 477/FCC Form 499* screen.

Audit Question. You must respond "Yes" or "No" to indicate whether the applicant or its parent company has been audited in the ordinary course of business. If you select "Yes," you must upload an

<sup>16</sup> *Id.* § 54.315(a)(7)(i)(B).

<sup>17</sup> *Id.* § 54.315(a)(7)(i)(A).

<sup>18</sup> *Auction 903 Procedures Public Notice* at 17, para. 42.

attachment with the applicant's or its parent company's audited financial statements from the prior fiscal year, including balance sheets and statements of net income and cash flow. If the applicant is a holding company that is submitting its application on behalf of itself and one or more existing operating company, you must submit the holding company's audited financial statements. If the applicant is a consortium or a joint venture, you must submit the audited financial statements of the entity that is the subject of the at least two-year operational certification. If the applicant is a wholly-owned subsidiary and has certified that its parent company has provided service for at least two years, you must submit the audited financial statements of the applicant's parent company.

Select "Financial Statements" as the attachment "Type" when uploading this attachment. The procedure for uploading this required attachment is described below in Section 3.6. You should submit the applicant's or its parent company's fiscal year‐end 2017 audited financial statements if they have been finalized before the short-form application deadline. Otherwise, you should submit the applicant's or its parent company's fiscal year‐end 2016 audited financial statements.

If you select "No" to indicate that neither the applicant nor its parent company has been audited in the ordinary course of business, you must upload an attachment with the applicant's or its parent company's *unaudited* financial statements from the prior fiscal year, including balance sheets and statements of net income and cash flow. If the applicant is a holding company that is submitting its application on behalf of itself and one or more existing operating company, you must submit the holding company's unaudited financial statements. If the applicant is a consortium or a joint venture, you must submit the unaudited financial statements of the entity that is the subject of the at least two‐year operational certification. If the applicant is a wholly‐owned subsidiary and has certified that its parent company has provided service for at least two years, you must submit the unaudited financial statements of the applicant's parent company.

Select "Financial Statements" as the attachment "Type" when uploading this attachment. The procedure for uploading this required attachment is described below in Section 3.6. You should submit the applicant's or its parent company's fiscal year‐end 2017 unaudited financial statements if they have been finalized before the short-form application deadline. Otherwise, you should submit the applicant's or its parent company's fiscal year‐end 2016 unaudited financial statements. The applicant must also certify that if it is identified as a winning bidder, the long‐form applicant will submit its or its parent company's prior fiscal year audited financial statements no later than 180 days after being announced as a winning bidder.<sup>19</sup>

#### o **Providing Service for Fewer Than Two Years**

*Letter of Interest*. If you select "No" to indicate that the applicant has not provided a voice, broadband, and/or electric transmission or distribution service for at least two years (or is not a wholly‐ owned subsidiary of such an entity), you must upload a letter from a qualified bank – with terms acceptable to the Commission – stating that the bank would provide a letter of credit to the applicant if the applicant becomes a winning bidder and is selected for bids of a certain dollar magnitude.<sup>20</sup>

The letter should include the maximum dollar amount for which the bank would be willing to issue a letter of credit to the applicant and a statement that the bank would be willing to issue a letter of credit that is substantially in the same form as set forth in the model letter of credit provided in

 $19$  47 CFR §§ 54.315(a)(7)(i); 54.315(b)(4).

<sup>20</sup> *Id.* § 54.315(a)(7)(ii); *Auction 903 Procedures Public Notice* at 18‐19, para. 45.

Appendix B of the *Phase II Auction Order*.<sup>21</sup> Select "Letter of Interest" as the attachment "Type" when uploading this attachment. The procedure for uploading this required attachment is described below in Section 3.6.

*Audited Financial Statements*. You must also upload an attachment with the applicant's or its parent company's fiscal year‐end audited financial statements from the three most recent consecutive fiscal years, including balance sheets and statements of net income and cash flow.22 If the applicant is a holding company that is submitting its application on behalf of itself and one or more existing operating company, you must submit the holding company's audited financial statements. If the applicant is a consortium or joint venture, you must submit the audited financial statements of one of the entities that is part of the consortium or joint venture. If the applicant is an operating company, you may submit the applicant's own audited financial statements or the audited financial statements of the applicant's parent company, or a mix of the applicant's/parent company's statements for all three years. If the applicant is relying on audited financial statements of its parent company, you must enter the name of the parent company in the applicable field.

Select "Financial Statements" as the attachment "Type" when uploading this attachment. The procedure for uploading this required attachment is described below in Section 3.6.

You should submit the applicant's (or its parent company's) fiscal year‐end audited financial statements from 2014, 2015, and 2016. However, if the fiscal year-end audited financial statements from 2017 are finalized in time to submit by the short-form application filing deadline, you should submit the applicant's (or its parent company's) fiscal year-end audited financial statements from 2015, 2016, and 2017 instead.

#### o **Confidential Treatment of Financial Information**

You must indicate, by answering " $Yes$ " or "No," whether the applicant requests that the financial information contained in this application (i.e., the financial metrics identified in the short‐form application, the individual score for each financial metric, and the financial statements submitted with the short-form application) be withheld from public inspection pursuant to section 0.459(a)(4) of the Commission's rules.23 You should note that an applicant's Total Financial Score is not considered to be financial information for purposes of this question. $24$ 

#### o **Financial Metrics**

You must enter the information listed below **from the applicant's or its parent company's latest fiscal year‐end financial statements**, which are submitted with FCC Form 183, in the applicable financial metric data fields. In addition, if you are submitting the applicant's or its parent company's most recent *audited* year‐end financial statements, you must indicate, by answering "Yes" or "No," whether these statements reflect an unmodified opinion. This question will not appear if you indicate that (1) the applicant has provided a voice, broadband, and/or electric transmission or distribution service for at least two years or it is the wholly‐owned subsidiary of such an entity and (2) the applicant (or its parent company, if applicable) has not been audited in the ordinary course of business.

<sup>21</sup> *Connect America Fund et al.*, Report and Order and Further Notice of Proposed Rulemaking, 31 FCC Rcd 5949, 6045‐49, Appx. B (2016).

<sup>22 47</sup> CFR § 54.315(a)(7)(ii); *Auction 903 Procedures Public Notice* at 18‐19, para. 45.

<sup>23 47</sup> CFR § 0.459(a)(4); *Auction 903 Procedures Public Notice* at 47‐48, paras. 123‐25.

<sup>24</sup> *Auction 903 Procedures Public Notice* at 47, para. 123 n.258.

You must enter the following financial information into the appropriate financial metric data fields:

- Net income
- Total amount of interest expense
- Operating margin, which equals operating revenues less operating expenses. Applicants must exclude depreciation expense from their operating margin.
- Current assets
- Current liabilities
- Total equity
- Total capital, which equals total liabilities plus total equity

The information you enter in the financial metric data fields, along with your response to the unmodified opinion question (if applicable), will be scored using the five‐point scale to calculate the applicant's Total Financial Score.<sup>25</sup>

In making the required entries in the financial metric data fields, you should ensure that the information you enter matches the information in the applicant's or its parent company's latest fiscal year-end financial statements that are being submitted with the application. After you have finished entering this information in the applicable data fields, you must click the **CALCULATE SCORE** button to generate your Total Financial Score. The Total Financial Score table will display your total financial score details as calculated based on the information you entered in the financial metric data fields on this screen, along with your response to the unmodified opinion question (if applicable).

Once you have calculated your score for the first time, the **CALCULATE SCORE** button will change to an **UPDATE SCORE** button. Therefore, if you modify the information you entered in any of the financial information data fields on this screen after you have initially calculated your Total Financial Score, you must click the **UPDATE SCORE** button to recalculate and save your updated score. After you click the **UPDATE SCORE** button, your updated total financial score details and updated Total Financial Score will be displayed in the Total Financial Score table.

When all operational and financial information has been entered on the *Operational and Financial Information* screen, click the **SAVE & CONTINUE** button to proceed.

## **3.2 State and Performance Tier/Latency**

*State/Tier/Latency/Technology Selections.* On the *State and Performance Tier/Latency Selection*  screen, you will identify the state(s) in which the applicant may wish to bid during the auction, the performance tier and latency combination(s) for which it intends to bid, and the technology (including, if applicable, spectrum band(s)) it intends to use for the last mile to meet the applicable service obligations if it becomes a winning bidder. The last mile refers to the portion of the network that transmits services to end users.26

To select a state on the *State and Performance Tier/Latency Selection* screen, click on the "State" dropdown menu and select the state. For purposes of FCC Form 183, the term "state" shall also

<sup>25</sup> *Id.* at 19‐20, paras. 46‐50.

<sup>26 47</sup> CFR § 54.315(a)(4).

include the District of Columbia and U.S. territories to the extent they contain eligible areas. Only states with eligible census block groups will appear in the "State" dropdown menu.<sup>27</sup>

To select a performance tier for that state, click on the "Performance Tier" dropdown menu and select the performance tier. To select the latency for which the applicant intends to bid in combination with the performance tier for that state, click either "High" or "Low".

To select a technology for a particular state, performance tier, and latency combination, click on the "Technology" dropdown menu and select the technology. You will not be permitted to select "Geostationary Satellites" in the "Technology" dropdown menu and save it to an application if you also select either (1) "Low" as the latency for any performance tier or (2) "Gigabit" as the performance tier in combination with either "High" or "Low" latency.<sup>28</sup> If the technology is not listed in the "Technology" dropdown menu, you must select "Other," provide a brief description of the technology, and indicate, by clicking "Yes" or "No," if the applicant plans to use spectrum with that technology to offer voice and/or broadband services to meet the applicable service obligations. If an applicant intends to use a hybrid network to meet its obligations, you should select a separate state, performance tier, latency, and technology combination (including spectrum, if applicable as explained below) for each technology the applicant intends to use within the state.

*Spectrum‐Based Technologies*. If you indicate that the applicant plans to use a spectrum‐based technology for the last mile by selecting either "Terrestrial Fixed Wireless" or "Geostationary Satellite" from the "Technology" dropdown menu, or if you select "Other" in the "Technology" dropdown menu and click "Yes" to indicate that the applicant plans to use spectrum to offer voice and/or broadband services, an additional "Spectrum Band" dropdown menu and two blank data entry fields – one for total uplink bandwidth and one for total downlink bandwidth – will appear. Select the spectrum band that the applicant intends to use to support the spectrum-based technology from the "Spectrum Band" dropdown menu for the last mile. If you select "Other" in the "Spectrum Band" dropdown menu, you must provide a brief description of the spectrum band the applicant plans to use to support the associated spectrum‐based technology. For each spectrum band selected, you must enter the total uplink bandwidth (in megahertz) and total downlink bandwidth (in megahertz) to which the applicant has access in that band. If an applicant plans to use multiple spectrum bands to support a particular technology, you must make a separate spectrum band and bandwidth entry for each by clicking the **ADD NEW ROW** button. To remove a spectrum band and bandwidth entry, click the **REMOVE** button.

An applicant that plans to use a spectrum *for any portion of its network* must also upload an attachment that describes its access to all of the spectrum band(s) it selects in its application and that identifies and describes the applicant's access for any spectrum it will use for backhaul and any other parts of the network. This attachment should describe the authorizations (including leases) the applicant has obtained to operate in the spectrum, if applicable,<sup>29</sup> and list the call signs and/or application file numbers associated with its spectrum authorizations, if applicable.<sup>30</sup> If the licensee is a different party than the applicant, the licensee's name and the relationship to the applicant should be described. If the applicant is leasing spectrum, the lease number should be provided along with the

<sup>27</sup> *See Wireline Competition Bureau Releases List and Map of Eligible Census Blocks for the Connect America Fund Phase II Auction (Auction 903)*, Public Notice, 32 FCC Rcd 10381 (WCB 2017).

<sup>28</sup> *See Auction 903 Procedures Public Notice* at 38‐39, para. 100.

<sup>29</sup> *See id.* at 34, para. 88 n.191.

<sup>30</sup> *See id.* at 34‐35, para. 88.

license information. An applicant must have obtained any necessary approvals from the Commission for the spectrum, if applicable, by the short-form application filing deadline, subject to two exceptions. First, any applicant that intends to provide service using satellite technology must describe in its shortform application its expected timing for applying for earth station licenses if it has not already obtained these licenses. Second, any applicant that intends to obtain microwave licenses for backhaul must describe its expected timing for applying for such licenses if it has not already obtained these licenses.<sup>31</sup>

Select "Spectrum Access" as the attachment "Type" when uploading this attachment. The procedure for uploading this required attachment is described below in Section 3.6. Spectrum access information submitted with the application will be withheld from the public at least until after the auction closes and the results are announced.32

*Saved Combinations Table*. After selecting a state, performance tier, latency, and technology combination (including, if applicable, the spectrum band(s) and bandwidth), you must click the **ADD COMBINATION** button to save the combination to the application. If the applicant plans to bid on multiple state, performance tier, latency, and technology combinations, you must make a separate entry for each combination using the **ADD COMBINATION** button. Each combination selected and saved to the application will display in a "Saved Combinations" table. A "T+L Weight" (calculated by adding together the Performance Tier Weight (T) and the Latency Weight (L)) will also be displayed in the "Saved Combinations" table for each combination.33

A state, performance tier, latency, and technology combination (including, if applicable, the spectrum band(s) and bandwidth) can be removed from the "Saved Combinations" table by clicking the **REMOVE** button next to that combination. A saved combination can also be modified by clicking the **EDIT** button next to that combination. After clicking the **EDIT** button, the state, performance tier, latency, and technology (including, if applicable, the spectrum band(s) and bandwidth) fields will re‐ populate with the saved information, allowing the applicant to make any necessary modifications. After making any modifications to a combination, you must click the **UPDATE COMBINATION** button to save the modifications to the "Saved Combinations" table.

You may select the number of combinations displayed on each page of the "Saved Combinations" table by using the numerical "show entries" dropdown feature directly above the table. You may also view your saved combination(s) by selecting the individual page links or the **Previous** and **Next** links at the bottom of the screen below the table. You may print the list of combination(s) by clicking the **PRINT** button or view the list in .pdf format by clicking the **PDF** button. After you have confirmed the accuracy of the combination(s) you have selected, click the **SAVE & CONTINUE** button to proceed. An applicant cannot submit its FCC Form 183 until it selects and saves at least one state, performance tier, latency, and technology combination.

An applicant should note that, while a qualified bidder is not obligated to bid on any or all of the combination(s) selected in its FCC Form 183, an applicant may not select any additional state(s) in which to bid after the initial short‐form application filing window closes. Thus, the state(s) an applicant selects during the initial filing window should fully reflect its bidding intentions. An applicant, however, will be permitted to remove any state(s) it selected on its short‐form application during the application resubmission filing window.

<sup>31 47</sup> CFR § 54.315(a)(6); *Auction 903 Procedures Public Notice* at 34‐35, paras. 87‐88.

<sup>32</sup> *See Auction 903 Procedures Public Notice* at 45‐46, para. 120.

<sup>33</sup> *See id.* at 6, para. 12; 70, para. 215; *Connect America Fund; ETC Annual Reports and Certifications*, Report and Order and Order on Reconsideration, 32 FCC Rcd 1624, 1627‐28, paras. 15‐17 (2017).

*Network Information*. An applicant must upload an attachment that answers the required operational questions for each state it selects in its application. To facilitate the Commission's review of an applicant's responses, you should provide your responses to specific questions directly below each of the numbered operational questions in the attachment. Reponses to these questions and any associated supporting documentation will be treated as confidential and withheld from routine public inspection. If a request for public inspection under section 0.461 is made, however, the applicant will be notified and will be required to justify confidential treatment if the applicant has any objections to disclosure.34

When uploading this document, select "Network Information" as the attachment "Type". The procedure for uploading this required attachment is described below in Section 3.6. As described above, if an applicant intends to use spectrum for any portion of its network (including last mile and backhaul), you must also upload an attachment using "Spectrum Access" as the attachment "Type" that describes its spectrum access for all portions of the network. See the *Spectrum‐Based Technologies* section above.

*Viewing During and After the Resubmission Filing Window*. The *State & Performance Tier/Latency* screens will display additional pages during the short-form application resubmission filing window, following the release of a public notice announcing the initial status of each application, and after the release of the *Auction 903 Qualified Bidders Public Notice* announcing the applicants that have been deemed qualified to bid in the auction.

During the short-form application resubmission filing window, an applicant will be able to view on a *View Eligibility Determinations* screen – the Commission's initial determinations about the applicant's eligibility to bid in the state(s) and for the performance tier and latency combination(s) it selected on the *State & Performance Tier/Latency Selection* screen. During this period, you will be permitted to remove your state and remove or modify your performance tier, latency, and technology (including, if applicable, the spectrum band(s)/bandwidth) combination(s). You will also be permitted to add new combinations. However, you will not be able to add any new states.

After the Auction 903 qualified bidders are announced, the *View Eligibility Determinations*  screen will again be displayed, and the applicant will be able to view the Commission's final determinations about the applicant's eligibility to bid in the state(s) and for the performance tier and latency combination(s) it selected on the *State & Performance Tier/Latency Selection* screen.

## **3.3 Agreements**

On the *Agreements* screens, you must provide information regarding any agreements relating to the applicant's participation in the competitive bidding.35 Specifically, on the *Agreements with Other Parties and Joint Bidding Arrangements* screen, you must indicate, by responding "Yes" or "No," whether the applicant has entered into any agreement(s) relating to the participation of the applicant in the competitive bidding. If you select "No" and then click **SAVE & CONTINUE**, you will be directed to the *Ownership* series of screens, described in Section 3.4. If you select "Yes" and then click **SAVE & CONTINUE**, you will be directed to the *View/Edit Agreements* screen.

On the *View/Edit Agreements* screen, you must make an entry for each agreement you need to disclose by clicking the **CREATE NEW AGREEMENT** button. On the *Create New Agreement* screen, you

<sup>34</sup> *See* 47 CFR §§ 0.459(a)(4), 0.461; *Auction 903 Procedures Public Notice* at 28, para. 75; 47, para. 123; 48‐49, para. 127.

<sup>35 47</sup> CFR § 1.21001(b)(3).

must provide an identifying name and the agreement type. The agreement identifier can be a brief description of the agreement or a simple reference name; however, each agreement identifier must be unique. If the agreement type is not listed as an option under the dropdown menu, select "Other" and enter a description in the text box that subsequently appears. Neither the name of the agreement nor its description should indicate or suggest an applicant's state selection(s) or potentially reveal an applicant's bidding strategy. You must also identify the parties, other than the applicant, to each agreement disclosed on the application and indicate the type of party (i.e., entity or individual). You may provide an FRN for the other party to the agreement, if available. While providing the FRN is optional, including that information may prevent identification errors resulting from parties having similar names or a single party using multiple names. After completing the required information for each party, you must click the **ADD PARTY** button to save the information.

Additional parties can be added by selecting the type of party, entering the applicable information, and clicking the **ADD PARTY** button. The **Clear** link can be used to cancel a party type selection clicked in error. After adding a particular party, the name of that party and its associated FRN can be edited by clicking the **EDIT** button or be deleted from the form by clicking the **REMOVE** button. After identifying all parties to any particular agreement(s), click the **SAVE & CONTINUE** button.

The next screen, the *View/Edit Agreements* screen, lists the agreements and parties to each agreement that you have entered. From this screen, the following options are available:

- Click the **EDIT** button to modify agreement information;
- Click the **DELETE AGREEMENT** button to delete an agreement and associated parties;
- Click the **CREATE NEW AGREEMENT** button to add a new agreement; and
- Click the **Agreements** link in the "Application Sections" box to return to the initial *Agreements with Other Parties and Joint Bidding Arrangements* screen, which asks whether the applicant has entered into any agreements that must be disclosed.

An applicant that has entered into any agreement(s) that are subject to disclosure under the Commission's rules must also upload an attachment that briefly describes each such agreement. You must select "Agreement" as the attachment "Type" when uploading the document. The procedure for uploading this required attachment is described below in Section 3.6.

When the applicant has confirmed the accuracy of all agreements and the parties to each agreement that it has disclosed, click the **CONTINUE** button.

## **3.4 Ownership**

On the *Ownership* screens, you can provide information regarding parties that have an ownership or other interest in the applicant, which must be disclosed under the Commission's rules. Sections 1.2112(a) and  $\frac{54.315(a)(1)}{20}$  of the Commission's rules list the disclosable interest holders (DIHs) in the applicant that must be reported in FCC Form  $183.36$  These DIHs in the applicant include any individual or entity that directly or indirectly owns and/or controls the applicant, such as:

<sup>&</sup>lt;sup>36</sup> Section 54.315(a)(1) requires the disclosure on the auction application of applicant ownership information as set forth in section 1.2112(a). 47 CFR §§ 1.2112(a), 54.315(a)(1); *see also id.* § 1.21001(b)(1).

- any party holding 10 percent or more of stock in the applicant, whether voting or nonvoting, common or preferred, including the specific amount of the interest or percentage held;
- in the case of a limited partnership, each limited partner whose interest in the applicant is 10 percent or greater;
- in the case of a general partnership, each partner and its share in the partnership;
- in the case of a limited liability company, each member whose interest in the applicant is 10 percent or greater; and
- all parties holding indirect ownership interests in the applicant that equals 10 percent or more of the applicant as discussed below.

The Commission's rules require that holders of both direct and indirect interests must be reported, which may include insulated interest holders and holders of non-voting stock/equity in the applicant.

Section 1.2112(a)(7) lists the FCC-regulated business entities or applicants for an FCC license (FRBs) that must be disclosed in FCC Form 183.37

## **Information Already on File with the Commission**

Some applicants may have previously filed an FCC Form 602 ownership report or filed an application for a previous auction in which ownership information was disclosed. To simplify filling out FCC Form 183, the most current ownership information from any FCC Form 602 or previous auction application with the same FRN the applicant is using to submit its FCC Form 183 will automatically be pre‐filled into certain ownership sections on the applicant's FCC Form 183, if such information is in an electronic format compatible with FCC Form 183. Any attachments associated with an applicant's previously filed FCC Form 602 or auction application, such as an attachment describing indirect ownership information, will also be imported into the applicant's FCC Form 183 as an attachment.

Each applicant is responsible for ensuring that the information submitted in its FCC Form 183 is complete and accurate. You must carefully review any information that may have been automatically pre‐filled into the application to confirm that all information is complete and accurate as of the deadline for submitting applications for Auction 903. Any previously filed ownership information that is imported into an applicant's FCC Form 183 must be corrected directly in the FCC Form 183 fields. The Auction Application System will not, however, permit you to edit any ownership attachment(s) that have been imported into the applicant's FCC Form 183; therefore, if you find inaccuracies in any imported attachment, delete the imported attachment and upload a new attachment that contains the applicant's current/updated ownership information. After the deadline for filing short-form applications, the ownership information provided in an applicant's submitted FCC Form 183 (including any attachments) will be considered to be the applicant's most current information on file with the Commission for Auction 903.

## **View/Edit Ownership Disclosure Information**

The *View/Edit Ownership Disclosure Information* screen summarizes any ownership information entered in FCC Form 183, either automatically from information on file with the Commission (e.g., from a previously filed FCC Form 602 or auction application) or directly by the applicant.

 <sup>37</sup> *Id*. § 1.2112(a)(7).

To view the detailed information that has been pre‐filled or otherwise already submitted regarding a DIH or FRB, click on the relevant party's name. To delete existing information in one of these categories, click on the relevant party's name and then click the **DELETE** button next to the name.

To add a new DIH or FRB, click on the relevant **ADD** button. Each screen will specify the information that the applicant must provide. Once all ownership information that has been entered has been confirmed as accurate on the *View/Edit Ownership Disclosure Information* screen, click the **CONTINUE** button.

#### o **Adding Disclosable Interest Holders**

To add a DIH, click on the **ADD** button on the *View/Edit Ownership Disclosure Information* screen, which will direct you to the *Add Disclosable Interest Holder* screen. You must make a DIH entry for any individual or entity required to be disclosed under section 1.2112(a) of the Commission's rules.38 On this screen and subsequent screens, you must provide information about the type of DIH (i.e., entity or individual), contact information for the DIH, type of interest the DIH has in the applicant, percent of interest held in the applicant, and the DIH's jurisdiction of formation (for an entity) or citizenship (for an individual). If the DIH holds an ownership interest that is not listed on the screen (e.g., another type of option or debt securities), select "Other" and enter the DIH's interest(s) in the "Specify" field accordingly. You have the option of providing the FRN of a DIH, but an FRN entry is not required.

If you enter one or more DIHs with indirect ownership interest(s) in the applicant on the *Add Disclosure Interest Holder Type* screen,<sup>39</sup> you must include an attachment describing the relationship between the indirect interest holder(s) and the applicant. The attachment should provide an overview of the ownership chain that links the indirect owner(s) to the applicant, e.g., indirect owners X and Z own 50 percent of holding company Y, and holding company Y owns 100 percent of the applicant.<sup>40</sup> You should provide only one attachment connecting all indirect owners to the applicant. The information in the attachment should be consistent with the information already provided in the data fields of FCC Form 183. You must select "Indirect Ownership" as the attachment "Type" when uploading this attachment. The procedure for uploading this required attachment is described below in Section 3.6.

The "Percent of Interest Held in Applicant" should reflect the DIH's aggregate ownership interests in the applicant (both direct and indirect). In some cases (e.g., circumstances where there is joint ownership or indirect ownership resulting in different owners sharing the same ownership interests), the sum of the percentages held by all DIHs collectively may exceed 100 percent. In other cases (e.g., a director with no ownership in the applicant), a DIH may have a zero percent ownership interest in the applicant.

After completing the necessary information for a DIH, click the **SAVE & CONTINUE** button. This will direct you to the *Information for DIH* screen, which will summarize the information you submitted for a particular DIH. To edit any information entered for that DIH, click the **OPEN** button next to the section in which you need to make changes. The *Information for DIH* screen also provides a button that allows you to add an FRB entry directly to an existing DIH, without needing to reenter the DIH's information. After you have made any necessary FRB entries for each DIH and have confirmed the accuracy of all the information on the *Information for DIH* screen, click the **CONTINUE** button.

<sup>40</sup> *Id*.

<sup>38</sup> *Id*. § 1.2112(a).

<sup>39</sup> *Id.* § 1.2112(a)(6).

#### o **Adding FCC Regulated Businesses**

To add an FRB of the applicant, click on the **ADD** button on the *View/Edit Ownership Disclosure Information* screen, which will direct you to the *Add FCC Regulated Business of Applicant* screen. The *Add FCC Regulated Business of Applicant* screen asks you to provide the name of the FRB, its principal business, and percent of interest held. "Percent of Interest Held" refers to the percent of interest held by the applicant in the FRB.

To add an FRB of a DIH, click the **ADD BUSINESS** button under the DIH's name in the Disclosable Interest Holders of this Applicant section on the *View/Edit Ownership Disclosure Information* screen. The *Add FCC Regulated Business of DIH* screen asks you to provide the name of the FRB, its principal business, and percent of interest held. "Percent of Interest Held" refers to the percent of interest held by the DIH in the FRB.

To simplify filling out FCC Form 183, you can click on the **Select Entities Already Entered** link on the *Add FCC Regulated Business of Applicant* or *Add FCC Regulated Business of DIH* screens, respectively, when disclosing an FRB previously entered as an FRB for the applicant or another DIH. When you click the **Select Entities Already Entered** link on the *Add FCC Regulated Business of Applicant* or on the *Add FCC Regulated Business of DIH* screen, you will be redirected to the *Copy FCC Regulated Business of Applicant* screen or the *Copy FCC Regulated Business of DIH* screen, as applicable. On these screens, you can select each previously entered entity you want to copy. Please note that the only names that will appear in the list displayed on these screens are previously entered FRBs of the applicant and previously entered DIHs that are entities. Once you have finished copying any FRB(s) of the applicant or DIHs to the applicable screens, be sure to enter the "Percent of Interest Held" in the FRB by the applicable party (either the applicant or the DIH).

After entering or copying the necessary information for a particular FRB, you must click the **ADD** button to save the information. Once you have entered all necessary FRB information, click the **SAVE & CONTINUE** button.

#### **3.5 Summary**

The *Summary* screen summarizes the information provided in the previous screens. This screen will appear prior to the *Certify & Submit* screen and allows you to review the information you entered on previous screens and to check for inconsistencies or omissions in the information entered.

The *Error Summary* screen lists the sections of the application and displays any error and warning messages for each section. If errors are detected, you can click on the application section link and section name, and then make any necessary corrections. An error message will be removed once it is corrected. When all errors have been corrected, click the **CONTINUE TO CERTIFY** button. You will not be able to proceed to the *Certify & Submit* screen if any error messages appear on the *Error Summary* screen.

Each applicant is solely responsible for providing complete and accurate information in its FCC Form 183. The automated check for errors is provided to assist applicants in completing FCC Form 183. However, the automated check may not catch all errors, and an applicant cannot rely on the automated check to determine the completeness or the accuracy of submitted information. In addition, although you will be able to proceed to the *Certify & Submit* screen even if you receive a warning message, you should try to address or correct any issues identified in a warning before submitting your application, if possible. You should not assume that the ability to certify and submit FCC Form 183 with a warning message indicates that the subject of the warning will not affect whether the applicant will be deemed qualified to participate in the auction.

If the automated check does not reveal certain inconsistencies or omissions, each application section will display the message "No errors" with a green checkmark. Once this happens, you may then click the **CONTINUE TO CERTIFY** button.

## **3.6 Attachments**

When an applicant needs to provide information not entered directly on the FCC Form 183 screens (e.g., a description of the relationship among indirect ownership interests of the applicant; responses to the required operational questions for each state, performance tier, latency and technology combination selected; information regarding spectrum access, if applicable; etc.), such information should be provided in an attachment. You can add an attachment to FCC Form 183 via the *Application Attachments* screen by clicking the **Attachments** link in the upper right of any screen. This screen requests information regarding the type of attachment to be added, the file to be attached, and a brief description of the attachment.

The following scenarios require an attachment. Select the appropriate "Type" for each attachment. If you do not select the appropriate attachment type, an error message will appear on the *Error Summary* screen, and the application will not be able to be certified and submitted.

- If you indicate on the *Legal Classification* screen that the applicant is a holding company submitting its application on behalf of itself and one or more existing operating companies, select "**Operating Companies**" as the "Type" of attachment in the dropdown list and upload the required attachment.
- If you indicate on the *Legal Classification* screen that the applicant is a consortium, select "**Consortium**" as the "Type" of attachment in the dropdown list and upload the required attachment.
- If you indicate on the *Operational and Financial Information* screen that the applicant or its parent company operated only an electric transmission or distribution network, and did not provide a voice and/or broadband service, for at least two years, select "**Electric Company Documents**" as the "Type" of attachment in the dropdown list and upload the required attachment.
- If you indicate on the *Operational and Financial Information* screen that the applicant has not provided a voice, broadband, and/or electric transmission or distribution service for at least two years, or is not a wholly‐owned subsidiary of such an entity, select "**Letter of Interest**" as the "Type" of attachment in the dropdown list and upload the required attachment.
- To submit the financial statements (audited or unaudited) required of all applicants, select "**Financial Statements**" as the "Type" of attachment in the dropdown list and upload the required attachment.
- If you indicate on the *State and Performance Tier/Latency Selection* screen that the applicant intends to use a spectrum‐based technology to meet its obligations in areas for which it is the winning bidder, select "**Spectrum Access**" as the "Type" of attachment in the dropdown list and upload the required attachment.
- To submit responses to the operational questions required of all applicants and any supporting documentation, select "**Network Information**" as the "Type" of attachment in the dropdown list and upload the required attachment.<sup>41</sup>
- If you indicate on the *Agreements with Other Parties and Joint Bidding Arrangements* screen that the applicant has entered into any agreement(s) relating to the participation of the applicant in the competitive bidding, select "**Agreement**" as the "Type" of attachment in the dropdown list and upload the required attachment.
- If you indicate on the *Add Disclosable Interest Holder Type* screen that one or more DIH has an indirect ownership interest in the applicant, select "**Indirect Ownership**" as the "Type" of attachment in the dropdown list and upload the required attachment describing the relationship between the indirect ownership interest holder(s) and the applicant.

For any other attachments the applicant needs or wishes to submit in support of its application, select the appropriate attachment "Type" in the dropdown list. If a request for a waiver or exemption of any of the Commission's rules or procedures needs to be submitted, select "Waiver" as the "Type" of attachment in the dropdown list to help facilitate prompt processing of the request.

A request for confidential treatment of information submitted with an application (other than the financial information for which an applicant may request confidential treatment pursuant section 0.459(a)(4) directly on the *Operational and Financial Information* screen) should be identified as such by selecting "Confidential Treatment" as the "Type" of attachment in the dropdown list.<sup>42</sup>

After selecting the correct file attachment, click the **UPLOAD FILE** button. You may experience a short delay as the system processes an uploaded attachment. A list of any attachments already uploaded to the applicant's FCC Form 183 will appear at the bottom of the screen.

When uploading attachments, you may use a variety of file formats, including Word (.doc and .docx), Adobe PDF (.pdf), and text files (.txt and .odt). Any files uploaded will be automatically converted to a .pdf format. You must verify that the files contain all attachment information. Any uploaded files may be no larger than 10 MB each and must not be password‐protected. Graphics files (e.g., .bmp, .tiff, .jpg) are not supported. Spreadsheets (.xls, .xlsx, and .csv) are supported but are not recommended.

Once all attachments are uploaded, click the **CONTINUE** button. After the FCC Form 183 filing deadline, an application attachment may not be deleted or withdrawn. If an applicant needs to modify information provided in an attachment after the initial filing deadline, it must submit a new attachment with the modified/updated information and indicate that the new attachment replaces the previous attachment.

## **3.7 Certify and Submit**

The *Certify & Submit* screen provides several certifications required of all Auction 903 applicants.43 The *Certify & Submit* screen also requests that the applicant's certifying official be identified and sign the application.

<sup>41</sup> *See Auction 903 Procedures Public Notice* at 101‐02, Appx. A.

<sup>42</sup> *See* 47 CFR § 0.459.

<sup>43</sup> *See id.* §§ 1.21001(b); 54.315(a).

An FCC Form 183 must be certified by a person with the authority to bind the applicant. In the event that changes are made to any of the information in FCC Form 183 after the application filing deadline, the person that originally certified the application will have to certify the changes as well. A change in the person certifying the application is considered a major change and will not be permitted after the initial application filing deadline.

Applicants are reminded that submission of an FCC Form 183 constitutes a representation by the person certifying that he or she is an authorized representative of the applicant with the authority to bind the applicant and has read the form's instructions and certifications. Submission of an FCC Form 183 also constitutes a representation by the person certifying that the contents of the application, its certifications, and any attachments are true, complete, and correct. Submission of a false certification may result in penalties, including monetary forfeitures, license forfeitures, ineligibility to participate in future auctions, and/or criminal prosecution.

Once the *Certify & Submit* screen has been filled out, click on the **CERTIFY & SUBMIT** button to submit the application. Information in an application will not be considered by the Commission unless the applicant's certifying official clicks the **CERTIFY & SUBMIT** button on this screen. Please allow up to several minutes for processing once you click the **CERTIFY & SUBMIT** button, particularly if the applicant has a large number of ownership entries. To avoid technical complications, do not click the **CERTIFY & SUBMIT** button more than once while waiting for system to process your submission.

After the application has been submitted, a confirmation screen will be displayed that states the submission time and date, along with a unique file number. The applicant is strongly encouraged to print or save a copy of the confirmation page for its records. The applicant may view and print copies of its submitted application by clicking the **Print** link under the file number or by using the **Print** link in the upper right of the screen.

FCC Form 183 applications for Auction 903 must be submitted and confirmed prior to **6:00 p.m. ET on March 30, 2018**. Late applications or unconfirmed submissions will not be accepted.

## **3.8 Withdrawing a Short‐Form Application**

An applicant may withdraw its short‐form application only during the initial filing window. To withdraw a submitted application before the filing deadline, click on the Withdraw Application icon on the *Review or Modify Existing Short‐Form Applications* section of the *Auction Application Manager* screen. The entire FCC Form 183, including all previously submitted data and any uploaded attachments, will be deleted. An application may not be withdrawn after the Auction 903 application filing deadline of 6:00 p.m. ET on March 30, 2018.

Each applicant that submits an FCC Form 183 to participate in Auction 903 becomes subject to the Commission's prohibition on certain communications as of the Auction 903 application filing deadline. The prohibition applies until the deadline for winning bidders to submit long‐form applications for support, regardless of whether the applicant has an application that has been deemed to be complete, becomes a qualified bidder, places a bid, or is no longer bidding in the auction.<sup>44</sup> For more information on the prohibited communication rules, see paragraphs 128‐165 of the *Auction 903 Procedures Public Notice*.

<sup>44</sup> *See id.* § 1.21002.

# **3.9 Updating an Existing Short‐Form Application**

The *Review or Modify Existing Short‐Form Applications* section of the *Auction Application Manager* screen displays any application created or submitted within an application filing window. This screen shows which auction the application was filed for, the application status, the date and time the application was last modified, and the date and time the application was last submitted. It may be used as a reference to confirm the date and time of the most recent submission of the application.

To review or continue working on an existing short-form application, click the auction number for the application you want to review or modify (i.e., click on "903" for your Connect America Fund Phase II auction application), which will display the application's *Summary* screen in a view/edit mode. To submit any changes made to FCC Form 183, go to the *Certify & Submit* screen and click the **CERTIFY & SUBMIT** button. After the revised application has been submitted, a confirmation page will display the application's file number and submission time and date. An applicant is strongly encouraged to print or save a copy of the confirmation page for its records. You may view and print copies of the submitted application by clicking on the **Print** link under the file number or by using the **Print** link in the upper right of the screen.

After the initial FCC Form 183 filing deadline, an applicant will be permitted to make only minor changes to its application.45 Examples of minor changes include the deletion or addition of authorized bidders (to a maximum of three) and the revision of addresses and telephone numbers of the applicant, its responsible party, and its contact person. Major modifications will not be permitted. Major modifications would include, for example, adding a state in which the applicant intends to bid, making changes in ownership information that would constitute an assignment or transfer of control of the applicant, changing any of the required certifications, changing the certifying official, and changing the applicant's legal classification that would result in a change in control.<sup>46</sup>

An applicant's ability to modify its FCC Form 183 directly in the Auction Application System will be limited between the closing of the initial filing window and the opening of the application resubmission filing window, and again between the closing of the resubmission filing window and the release of the public notice announcing the Auction 903 qualified bidders. During these periods, an applicant will be permitted to modify only the applicant's address, responsible party address, and contact information (e.g., name, address, telephone number, etc.). If, during these periods, an applicant needs to make other permissible minor changes to its FCC Form 183, or changes to maintain the accuracy and completeness of its application, $47$  the applicant must submit a letter briefly summarizing the changes via email to auction903@fcc.gov. The email must include a subject line referring to Auction 903 and the name of the applicant, for example, "Re: Changes to Auction 903 Auction Application of XYZ Corp." Any attachments to the email must be formatted as Adobe® Acrobat® (PDF) or Microsoft® Word documents. An applicant that submits its changes in this manner must subsequently modify, certify, and submit its FCC Form 183 application electronically in the Auction Application System once it is again open and available to applicants.

<sup>45</sup> *See Auction 903 Procedures Public Notice* at 60, para. 171.

<sup>46</sup> *See* 47 CFR § 1.21001(d)(4); *Auction 903 Procedures Public Notice* at 60, para. 171.

<sup>47</sup> *See Auction 903 Procedures Public Notice* at 61, para. 172.

# **4. PUBLIC AVAILABILITY OF APPLICATION INFORMATION**

All information that is required to be submitted as part of an application to participate in the Phase II auction is necessary to determine each applicant's qualifications to participate in the auction. Short‐form application information will generally be publicly available after the Commission releases a public notice with the initial status of all timely submitted applications. However, consistent with the Commission's limited information procedures in place for Auction 903, certain information in each application will not be publicly available until after the close of the auction, and other information may be withheld from routine public inspection even after the auction ends.<sup>48</sup> Accordingly, an applicant should take care not to include any unnecessary sensitive information, such as Taxpayer Identification Numbers or Social Security Numbers, in its application. An applicant may request that information submitted in its application not be made routinely available for public inspection following the procedures set forth in section 0.459 of the Commission's rules.49 Such requests must be included as an attachment to the applicant's FCC Form 183 and must, among other things, identify the specific information to which the request applies.<sup>50</sup> Except as described in Sections 3.1 and 3.2, because the required information bears on each applicant's qualifications, requests for confidential treatment will not be routinely granted.

<sup>48</sup> *See Auction 903 Procedures Public Notice* at 46‐49, paras. 122‐27.

<sup>49 47</sup> CFR § 0.459.

 $50$  The procedure for uploading application attachments is described in Section 3.6. An applicant seeking to use the abbreviated process under section 0.459(a)(4) to request confidential treatment of the financial information contained in its short‐form application may do so directly on FCC Form 183 and need not submit a separate attachment with its request.

## **5. MISCELLANEOUS**

## **5.1 Access to View Short‐Form Applications**

After the deadline for filing short-form applications, the Commission will process all timely submitted applications and subsequently issue a public notice identifying those applications that are (1) complete and (2) incomplete or deficient because of minor defects that may be corrected. Following the release of that public notice, any interested parties may view the auction applications (except for any application information that is subject to the limited information disclosure procedures adopted by the Commission for Auction 903<sup>51</sup>) by searching for them in the Commission's database.

To start a search, go to either auctions.fcc.gov (primary location) or auctions2.fcc.gov (secondary location) and click the Auction Application Search link in the "Public Access" area on the *Auction Application System* screen.

## **5.2 Contact Information**

For further information concerning Auction 903, contact the appropriate individual or office listed below:

#### **FCC Auctions Hotline** General Auction Questions Auction Process and Procedures (888) 225‐5322, option two; or (717) 338‐2868 Hours of service: 8:00 a.m. – 5:30 p.m. ET, Monday through Friday **Auctions and Spectrum Access Division, Wireless Telecommunications Bureau**  For general auction questions: For Auction 903 legal questions: Linda Sanderson at (717) 338‐2868 Mark Montano or Angela Kung at (202) 418‐0660 **Telecommunications Access Policy Division, Wireline Competition Bureau**  For Connect America Fund Phase II legal questions: Heidi Lankau or Katie King at (202) 418‐7400 **Technical Support** Electronic Filing Auction Application System (Hardware/Software Issues) (877) 480‐3201, option nine; or (202) 414‐1250 (202) 414‐1255 (TTY) Hours of service: 8:00 a.m. – 6:00 p.m. ET, Monday through Friday **FCC Forms 1986 FCC Forms 1986 (800) 118**-3676 (outside Washington DC) (202) 418‐3676 (in the Washington DC area) www.fcc.gov/forms

<sup>51</sup> *See Auction 903 Procedures Public Notice* at 46‐48, paras. 122‐26.

**Consumer and Governmental Affairs Bureau** 

For Accessible Formats: (202) 418‐0530

(202) 418‐0432 (TTY) fcc504@fcc.gov

**Office of Communications Business Opportunities**  For questions concerning small business inquiries: (202) 418-0990

**FCC Internet Sites** *www.fcc.gov* 

www.fcc.gov/ocbo/

www.fcc.gov/auction/903

**Electronic Code of Federal Regulations WWW.ecfr.gov**